## Managing your bookings

## 1. Click 'My Account'

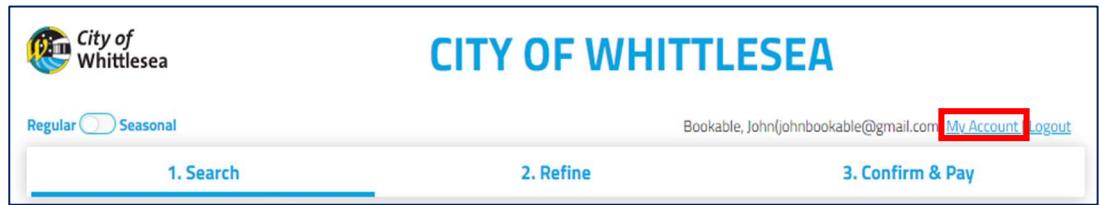

## 2. You can then navigate through the tabs to complete the following

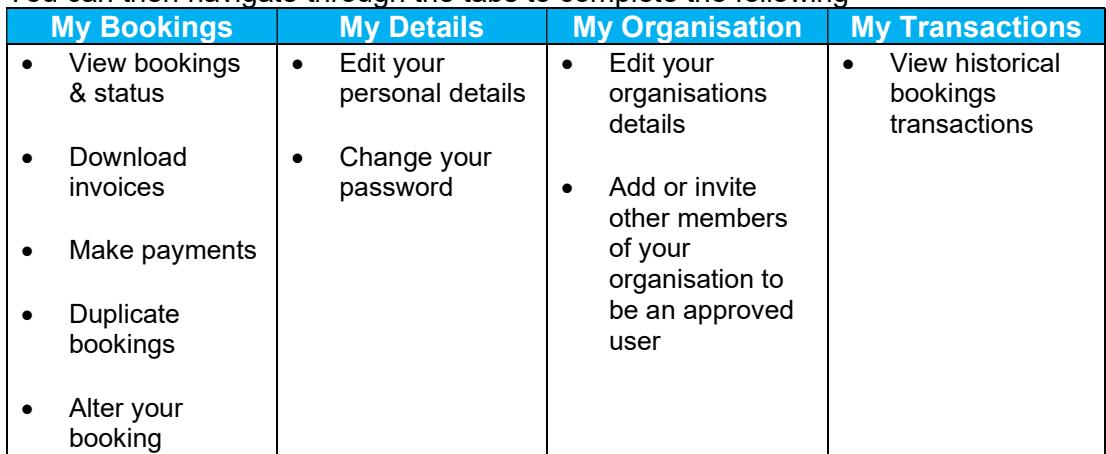

- 3. Click 'My Bookings' All past and current bookings will be displayed
- 4. By clicking on the three dots next to the status the following options are given:
	- Send invoice
	- Download invoice
	- Download confirmation
	- Calendar URL or
	- Duplicate booking
- 5. To alter a booking click on the booking you wish to amend under 'Booking Name'

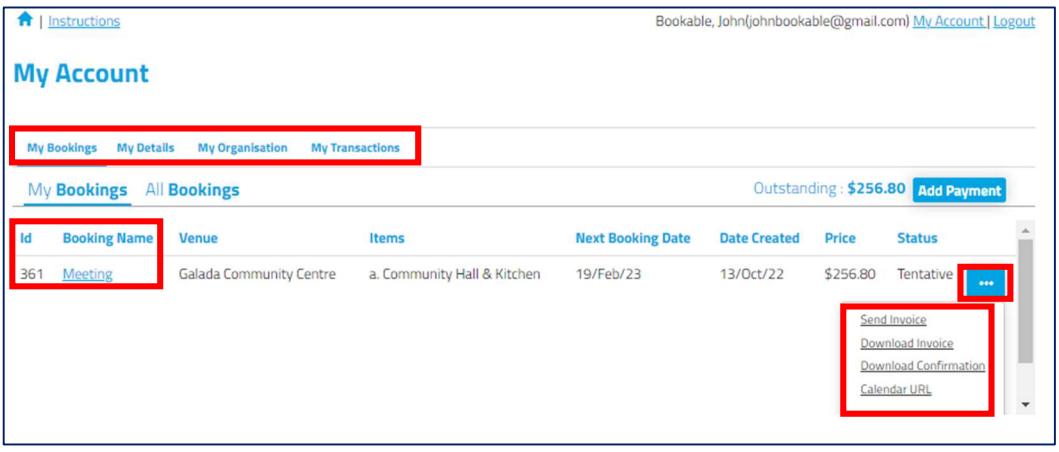

6. Click 'Cancel Entire Booking' to cancel the booking

Note: by clicking this you may be charged a cancellation fee. Please refer to the 'Terms and Conditions'

- 7. Click 'Checkout' to make a credit card payment
- 8. Click editing icon  $\sigma$  next to the date of the booking to alter your booking

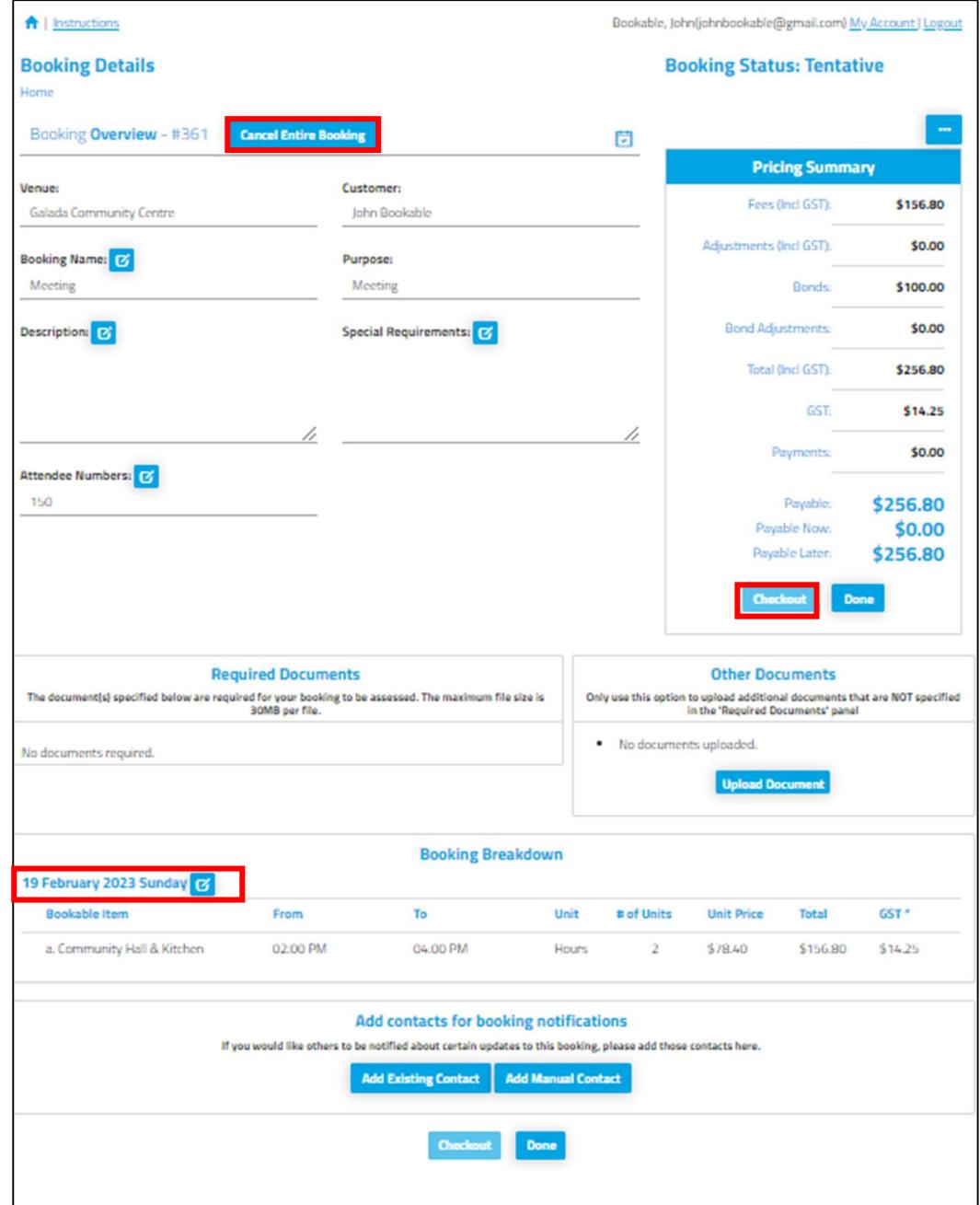

9. From this page you can alter date, times, add another booking space within the booked facility and/or alter the number of attendees. (based on availability).

## 10. Click 'Save' once completed

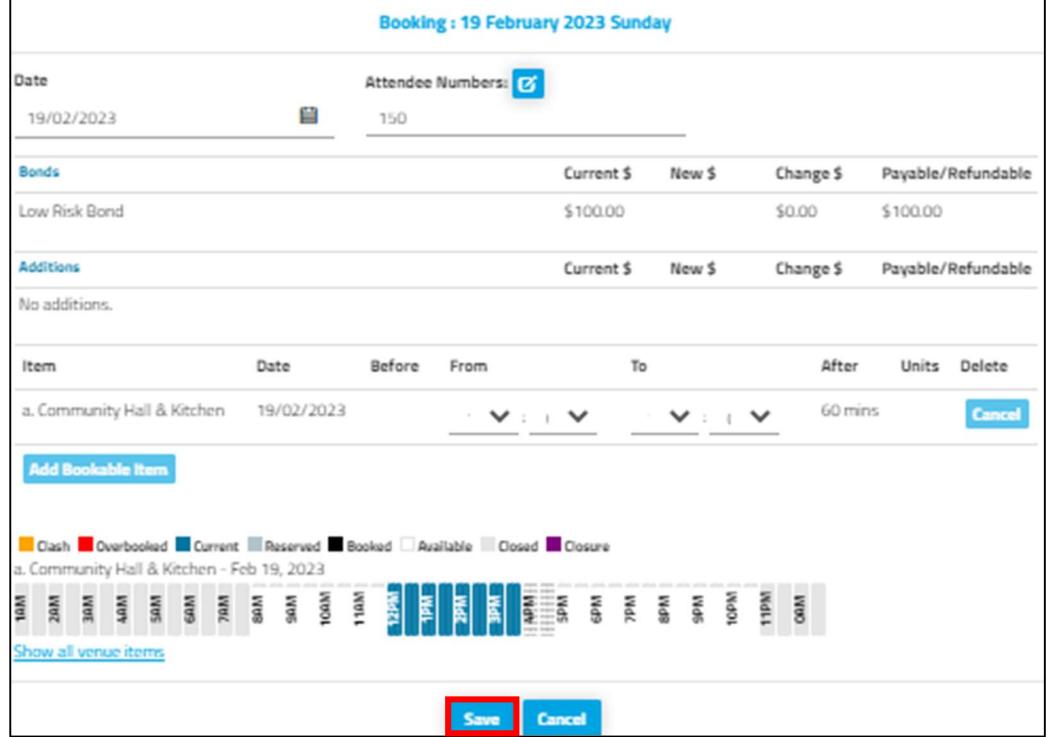